# **cMT-G01 series**

Installation Instruction

Place the unit on a stable surface during installation. Dropping it or letting it fall may

cause damage.

## **1** Installation and Startup Guide

This document covers the installation of cMT-G01 Series, for the detailed specifications and operation, please refer to Brochure and EasyBuilder Pro User Manual.

#### **Install Environment:**

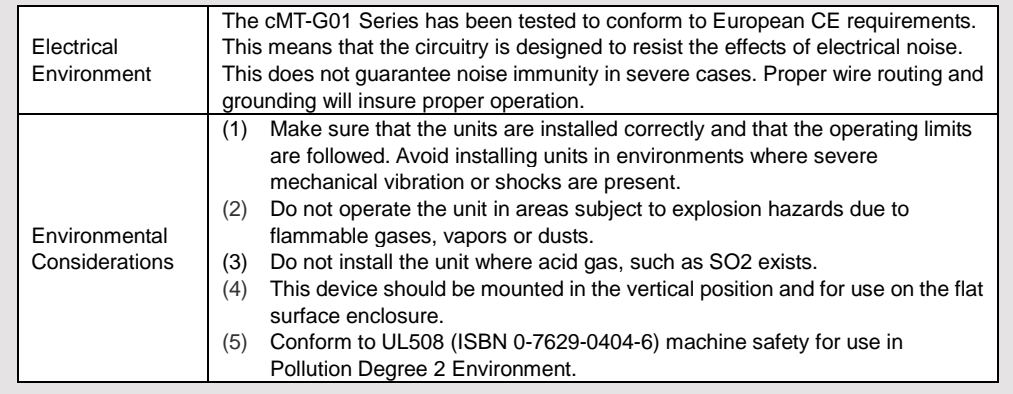

## **Unpacking the Unit 2**

#### **NOTE:**

Unpack and check the delivery. If damage is found, notify the supplier.

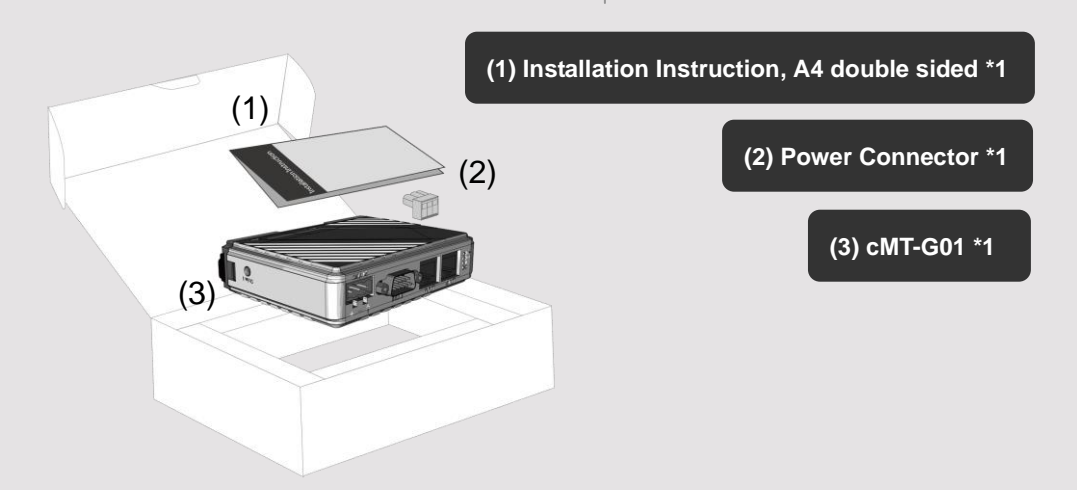

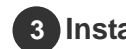

#### **Installation Instructions 3**

Rail mounting: DIN rail 35mm

Panel mounting: Use two M4 or #8 panhead screws, mounting hole size is 4.6mm

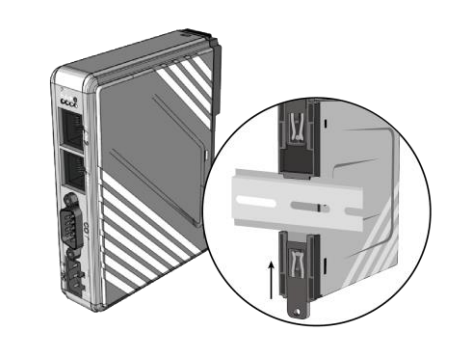

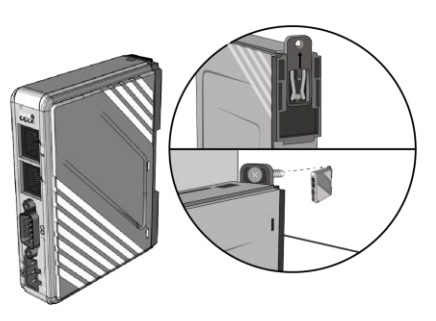

**Power Connections 4**

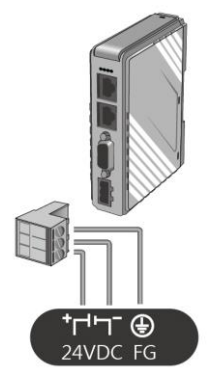

**NOTE:**  Connect positive DC line to the "+" terminal and the DC ground to the '-' terminal.

### **System Settings 5**

There are two ways to connect cMT-G01.

Connect through Ethernet 1: Connect cMT-G01 with a router using a RJ-45 cable, launch EasyBuilder Pro on your computer, open Download window as shown in part 6 in this document to find this cMT-G01. Connect through Ethernet 2: Connect cMT-G01 with a computer using a RJ-45 cable, assign IP address 192.168.100.2 to the computer, open a browser on the computer, and then enter IP address 192.168.100.1. After connecting cMT-G01 successfully, use the default password "111111" to log in and configure cMT-G01.

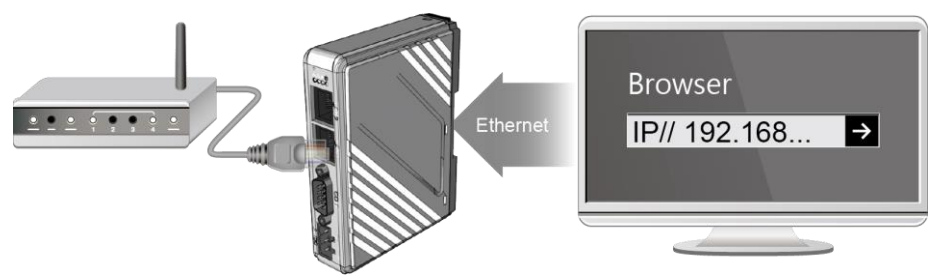

Click the System Settings button and configure cMT-G01.

The interface can be used to download or upload project files.

### **EasyBuilder Pro Software Settings 6**

Launch EasyBuilder Pro software, select your project file, press F7 shortcut key to open the download dialog box:

Select Ethernet > IP tab > Enter your cMT-G01 IP > Click Download to download this project file to cMT-G01.

( Please refer to EasyBuilder Pro User Manual for software operation details )

#### **Communication Connection 7**

**NOTE:** COM2 and COM3 RS-485 support MPI 187.5K, please use one at a time.

**9 Pin, Male, D-sub COM1 [RS232] COM2 [RS485] COM3 [RS485]**

> 1 2 3 4 5 6789

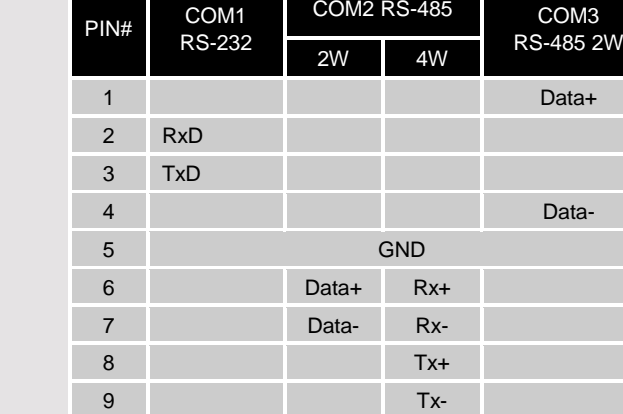

#### **Restore Factory Default 8**

Press and hold on the Default button on the unit for more than 15 seconds to restore factory default. The IP setting will be restored to default:

Ethernet 1: DHCP Ethernet 2: 192.168.100.1

Please note that the projects and data stored in the unit are all cleared after pressing this button.

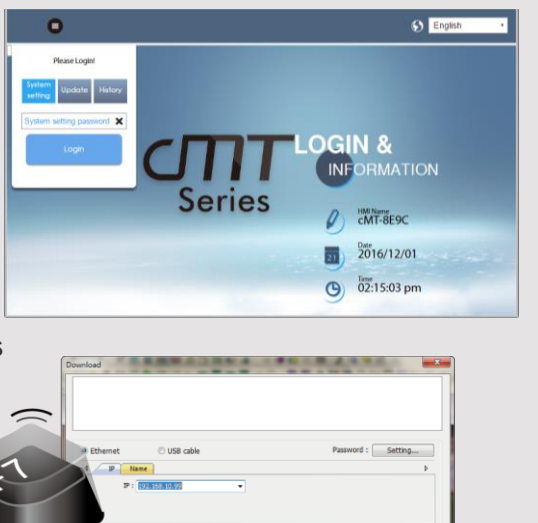

 $\mathbb{Z}$  Font files

Reset recine V Reset recine database V Reset event inc.

V Reboot HMI after download Download

V Reset data samples

Ext

# **CAUTION**

**NOTE:** Make sure that all local and national electrical standards are met when installing the unit. Contact your local authorities to determine which codes apply.

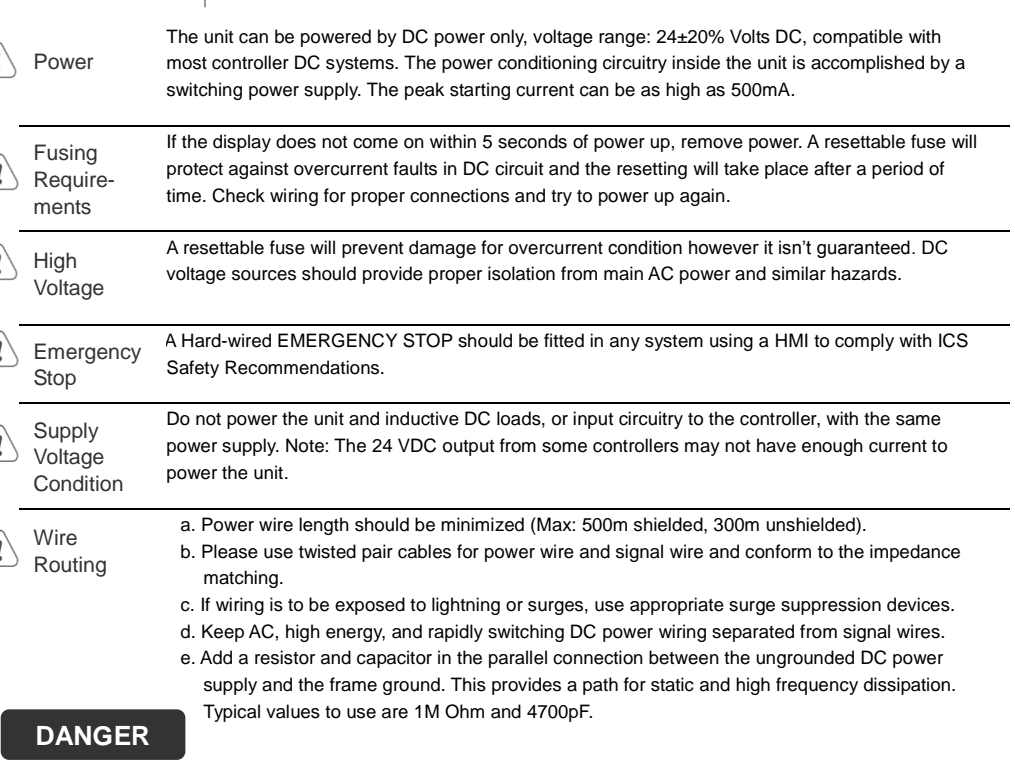

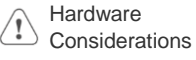

The system designer should be aware that devices in Controller systems could fail and thereby create an unsafe condition. Furthermore, electrical interference in an operator interface can lead to equipment start-up, which could result in property damage and/or physical injury to the operator. If you use any programmable control systems that require an operator, be aware that this potential safety hazard exists and take appropriate precautions. Although the specific design steps depend on your particular application, the following precautions generally apply to installation of solid-state programmable control devices, and conform to the guidelines for installation of Controllers recommended in NEMA ICS 3-304 Control Standards.

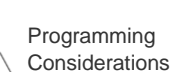

To conform with ICS Safety Recommendations, checks should be placed in the controller to ensure that all writable registers that control critical parts of plant or machinery have limit checks built into the program, with an out-of-limit safe shut down procedure to ensure safety of personnel.

GMECMG100\_cMT-G01\_Installation\_161214

#### **Limited Warranty**

This product is limited warranted against defects in design and manufacture. The proven defective product will either be repaired or replaced, at Weintek"s discretion. This warranty shall not cover any product which is

(a) Out of warranty period which is 12 months from the manufacturing month of the HMI products.

(b) Damage caused by Force Majeure, accident, negligence, improper installation or misuse.

(c) Product has been repaired or taken apart by unauthorized technicians.

(d) Products whose identification markings have been removed or damaged.